## HomeCourt – Accessing Team Info:

Here's how to find the weekly LTAA assigned content on the app.

М

## Finding Weekly Content:

 $\wedge$  7

From your child's profile, click on the icon that looks like a driver's license in the screen shot below.

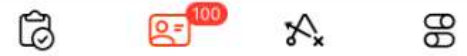

 $\circ$ 

- Below their name, you'll see another group of icons. Click on the basketball jersey.
- Click on the appropriate LTAA Team (after accepting the invitation if you haven't already done so).

ತಿ

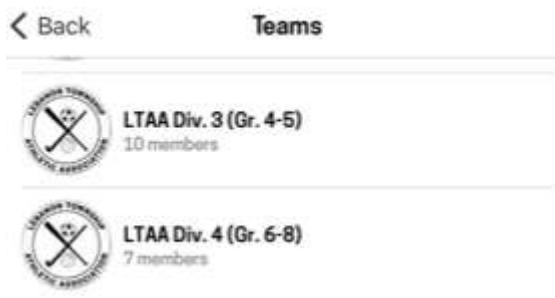

 Our weekly posts will be right on the team landing page. Click on it to read the fully post and see the content that's assigned for the week.

Note: Assigned Activities are in the post itself, not at the bottom of the page. We encourage you to do the weekly activities as they will build upon each other as we move throughout the program.

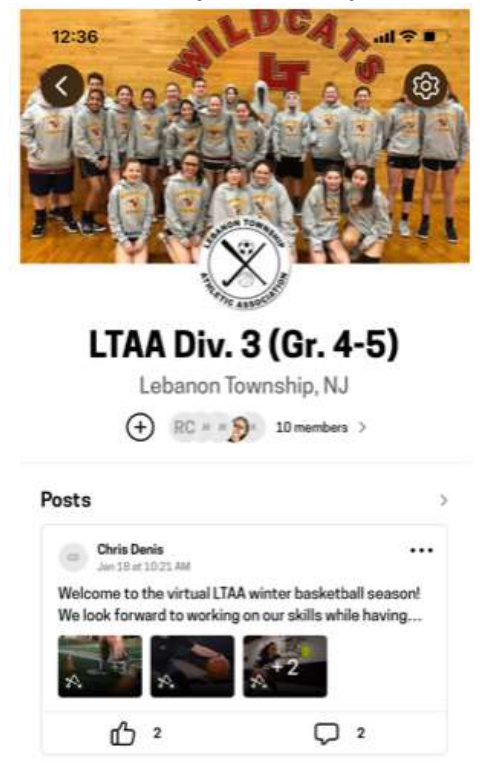

 If you're looking for other content to explore on your own, click on the activity icon (in orange below) and explore whatever looks interesting.

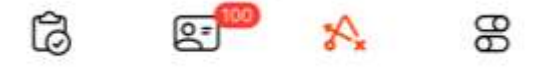

## Initial Set Up:

- 1. Click the link provided in the email from the league from an iPhone or iPad to download the HomeCourt app.
- 2. If you haven't previously created an account, tap "Let's Go" or "Create Account" to set up an account in one parent/guardian's name. If you've already created an account, simply click "Sign In" if needed.
	- $\circ$  Tip: While we know most parents won't be honing their skills on the app, we encourage you to set the account up in a parent/guardian's name. This will make you the Family Organizer, which greatly simplifies the set up process for your kids via Family Sharing. This will also allow seamless transitions between family members as needed.
	- $\circ$  Once you create your Family Organizer account, you should see the option to add family members as part of that process or in the settings (lower right of the bottom navigation bar).
- 3. Whether you download the app for the first time or already have it on your device, once you create an account and sign in you should be redirected to the LTAA Virtual Winter team. Select Join. If you're not redirected here automatically, send us the name of the Family Organizer and I can resend the team invite directly to your account via the app.
	- $\circ$  The LTAA Virtual Winter Team is just a central repository for Family Organizers The kids do not also need to join the LTAA Virtual team.
- 4. Once we see your Family Organizer account in the Virtual LTAA Winter team, within 24 hours we'll separately invite the kids to the teams we've created for their respective age groups, which will house all of the assigned league content and message boards.
- 5. Invitations to join the grade specific teams will show up in your children's profile tabs (to toggle from your profile to your kids', just go to settings and select their name), which is the icon that resembles a license on the bottom navigation bar. From their profile, click on the basketball jersey icon (just under their name), click on the LTAA division specific team invitation, and then Join. The kids should then see the program welcome message for their specific division along with this week's content.